# **TUTORIAL DE LABVIEW**

**Universidad Distrital "Francisco Jose de Caldas" Laboratorio de Electrónica** Henry Antonio Roncancio. *Grupo LIV* Hector Cifuentes

2001

## **Qué es LabVIEW?**

LabVIEW (Laboratory Virtual Instrument Engineering Workbench) es un lenguaje de programación gráfico para el diseño de sistemas de adquisición de datos, instrumentación y control. Labview permite diseñar interfaces de usuario mediante una consola interactivo basado en software. Usted puede diseñar especificando su sistema funcional, su diagrama de bloques o una notación de diseño de ingeniería. Labview es a la vez compatible con herramientas de desarrollo similares y puede trabajar con programas de otra área de aplicación, como por ejemplo Matlab. Tiene la ventaja de que permite una fácil integración con hardware, específicamente con tarjetas de medición, adquisición y procesamiento de datos (incluyendo adquisición de imágenes).

## **Aplicaciones de LabVIEW**

Labview tiene su mayor aplicación en sistemas de medición, como monitoreo de procesos y aplicaciones de control, un ejemplo de esto pueden ser sistemas de monitoreo en transportación, Laboratorios para clases en universidades, procesos de control industrial. Labview es muy utilizado en procesamiento digital de señales (wavelets, FFT, Total Distorsion Harmonic TDH), procesamiento en tiempo real de aplicaciones biomédicas, manipulación de imágenes y audio, automatización, diseño de filtros digitales, generación de señales, entre otras, etc.

## **Programación gráfica con Labview**

Cuando usted diseña programas con Labview está trabajando siempre bajo algo denominado VI, es decir, un instrumento virtual, se pueden crear VI a partir de especificaciones funcionales que usted diseñe. Este VI puede utilizarse en cualquier otra aplicación como una subfunción dentro de un programa general. Los VI's se caracterizan por: ser un cuadrado con su respectivo símbolo relacionado con su funcionalidad, tener una interfaz con el usuario, tener entradas con su color de identificación de dato, tener una o varias salidas y por su puesto ser reutilizables.

## **Diseñe la interfaz de usuario a partir de su código.**

En el ambiente de trabajo de Labview existen dos paneles, el panel frontal y el panel de programación ó diagrama de bloques; en el panel frontal se diseña la interfaz con el usuario y en el panel de programación se relacionan los elementos utilizados en la interfaz mediante operaciones que determinan en sí como funciona el programa o el sistema, exactamente es la parte donde se realizan las especificaciones funcionales.

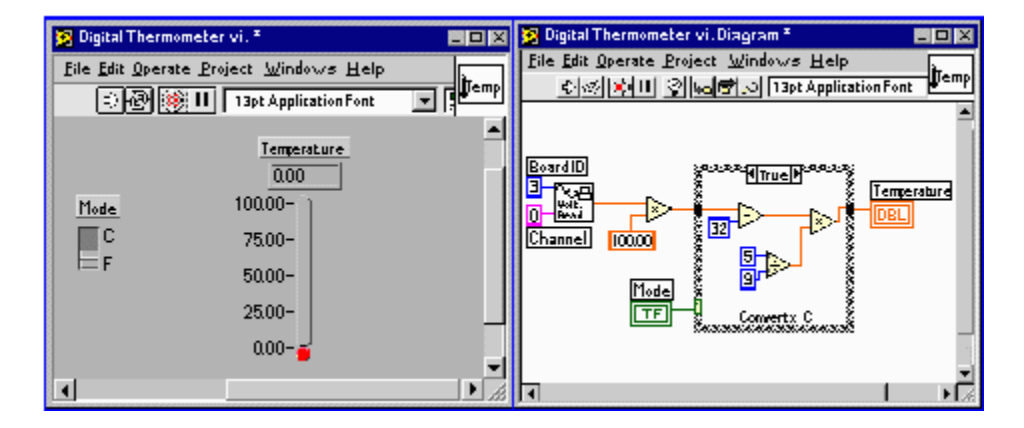

En el panel de programación usted puede diseñar de manera gráfica y como si fuera un diagrama de bloques el funcionamiento de su sistema. La programación gráfica se basa en la realización de operaciones mediante la asignación de iconos que representen los datos numéricos e iconos que representan los procedimientos que deben realizar los (VI's), con estos iconos y mediante una conexión simple como lo es una línea recta se enlazan para determinar una operación y/o una función. Al diseñar el programa de forma gráfica, se hace visible una programación orientada al flujo de datos, donde se tiene una interpretación de los datos también de forma gráfica, por ejemplo un dato booleano se caracteriza por ser una conexión verde, cada tipo de dato se identifica con un color diferente dentro de Labview; también es necesario tener en cuenta que cuando se realiza una conexión a un VI esta conexión se identifica por un tipo de dato especifico, que debe coincidir con el tipo de dato de la entrada del VI (aunque esto no necesariamente es cierto ya que puede haber varios tipos de datos conectados de VI a VI, además de que un arreglo de datos ``cluster`` puede albergar varios tipo de variables) permitiendo una concordancia en el flujo de datos; no siempre el tipo de dato de la entrada del VI es el mismo que el de la salida, pero sin embargo para la mayoría de los casos si se cumple.

El flujo de datos va de izquierda a derecha en el panel de programación y esta determinado por las operaciones o funciones que procesan los datos. Es fácil observar en el panel de programación como se computan los datos en cada parte del programa cuando se realiza una ejecución del programa paso a paso. En Labview las variables se representan mediante un figura tanto en el panel frontal como en el panel de programación, de esta forma se puede observar su respuesta en la interfaz del usuario y en el flujo de datos del código del programa. Otros objetos como gráficas y accesos directos a paginas web cumplen estas misma condiciones.

## **Entorno LabVIEW**

La programación G (gráfica) de Labview consta de un panel frontal y un panel de código como se menciono antes. En el panel frontal es donde se diseña la interface de usuario y se ubican los controles e indicadores. En el panel de código se encuentran las funciones. Cada control que se utiliza en la interfaz tiene una representación en el panel de código, igualmente los indicadores necesarios para entregar la información procesada al usuario tienen un icono que los identifica en el panel de código o de programación. Los controles pueden ser booleanos, numéricos, strings, un arreglo matricial de estos o una combinación de los anteriores; y los indicadores pueden ser como para el caso de controles pero pudiéndolos visualizar como tablas, gráficos en 2D o 3D, browser, entre otros.

Las funciones pueden ser VIs prediseñados y que pueden ser reutilizados en cualquier aplicación, estos bloques funcionales constan de entradas y salidas, igual que en un lenguaje de programación estándar las funciones procesan las entradas y entregan una o

varias salidas, estos VI pueden también estar conformados de otros subVIs y así sucesivamente, de esta forma se pueden representar como un árbol genealógico donde un VI se relaciona o depende de varios SubVIs. Labview tiene VIs de adquisición de datos e imágenes, de comunicaciones, de procesamiento digital de señales, de funciones matemáticas simples, hasta funciones que utilizan otros programas como Matlab o HiQ para resolver problemas, otras mas complejas como "nodos de formula" que se utilizan para la resolución de ecuaciones editando directamente estas como en lenguajes de programación tradicionales y definiendo las entradas y las salidas. Labview también se puede utilizar para graficar en tres dimensiones, en coordenadas polares y cartesianas, tiene disponibles herramientas para análisis de circuitos RF como la Carta de Smith, tiene aplicaciones en manejo de audio y se puede comunicar con la tarjeta de sonido del computador para trabajar conjuntamente. Entre sus muchas funciones especiales se encuentran las de procesamiento de imágenes, como capturar una imagen a través de una tarjeta de adquisición comola PCI-1408 (monocromática), analizarla y entregar respuestas que difícilmente otros sistemas realizarían.

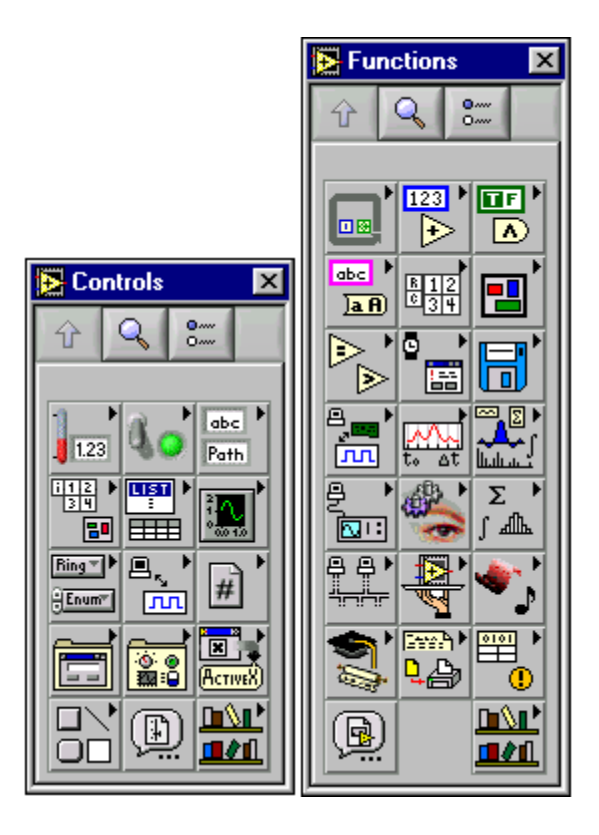

## **Flujo de Datos**

Otra característica se encuentra en el flujo de datos, que muestra la ejecución secuencial del programa, es decir, una tarea no se inicia hasta no tener en todos sus variables de entrada información o que las tareas predecesoras hayan terminado de ejecutarse. Debido al lenguaje gráfico el compilador con que cuenta Labview es más versátil ya que

sobre el mismo código de programación se puede ver fácilmente el flujo de datos, así como su contenido.

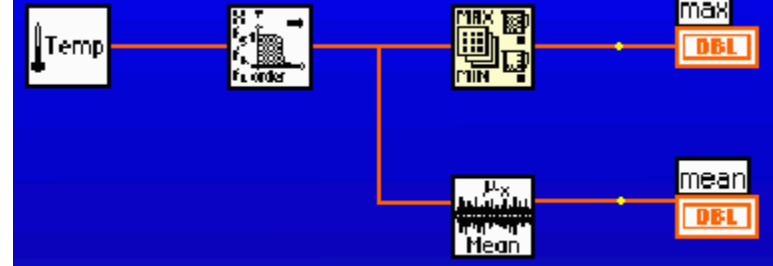

#### **Cómo utilizar la ayuda?**

Para visusalizar el cuadro de ayuda, simplemente se hace Help»Show Context Help o presionando <Ctrl-h>; en este cuadro se mostrará la información del objeto sobre el cual nos paremos con el puntero del mouse. También se puede notar que en el cuadro de ayuda se observa un Link azul, el cual nos lleva al Labview help, donde encontramos una información mas completa del elemento; (haciendo clic derecho del mouse, también se puede observar el Labview help).

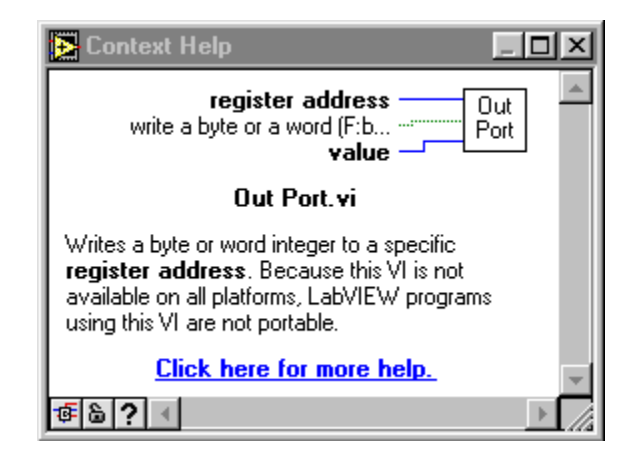

## **APRENDA LABVIEW DISEÑANDO REGULADORES**

OBJETIVO: Desarrollar un programa que permita observar el uso de las estructuras en Labview, en este ejemplo se utilizaran el nodo de formula y " while"; también se mostrara como se puede realizar una iteración con lenguaje de programación gráfico.

Se plantea el problema de diseño de reguladores serie donde a partir de métodos iterativos se puede obtener el voltaje de salida del regulador para una especificación de valores de sus componentes. Este programa permite observar las variaciones del voltaje de salida por efecto de las variaciones de la corriente de carga y por variación de los valores de sus componentes. El usuario puede especificar los valores de los elementos, el voltaje de entrada a usar y el voltaje de salida deseado.

## PROCEDIMIENTO

- 1. Cree un nuevo VI
- 2. Guárdelo como regulador.vi

3. Mediante la función pegar del editor del programa se puede colocar el circuito representativo del regulador serie el cual se desea evaluar.

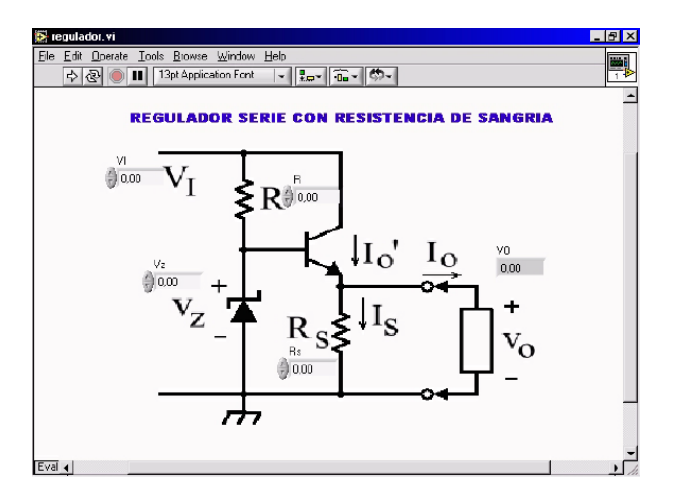

4. Cree los controles e indicadores para cada una de las variable del circuito. Controles: VI, Vz, R, Rs, Beta (transistor), Vo DESEADO (voltaje de salida deseado); Indicadores: Vo (voltaje de salida calculado). En el panel de control, haciendo click derecho para tener acceso a la paleta de controles, y en la opción "digital control" arrastre el mouse hacia el lugar donde desee colocar su control, también puede seleccionar un indicador, mediante la opción "digital indicador "que se encuentra en la misma paleta. En el momento de arrastrar su control y situarlo, usted puede dar un nombre al control, nómbrelos según su circuito

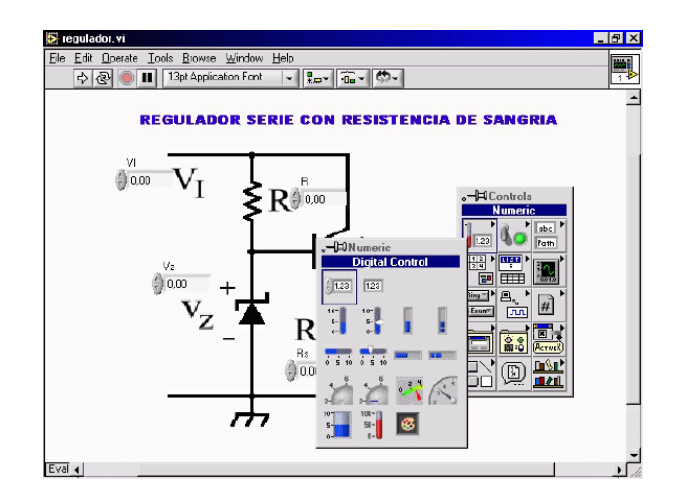

5. Organice sus controles e indicadores. Cuando usted creo sus controles e indicadores en el panel frontal, inmediatamente Labview ha creado sus iconos correspondiente en el panel de programación, note que los controles tienen la línea exterior mas gruesa. Para entrar al panel de programación presione Ctr+E, o ingrese por Window> Show diagram.

6. Para que el programa corra de forma continua se deben colocar todas las variables dentro de un "While", haciendo click derecho, en la opción "Structures" > "While loop". De esta forma en su panel frontal y panel de programación se deben ver según las siguiente figuras..

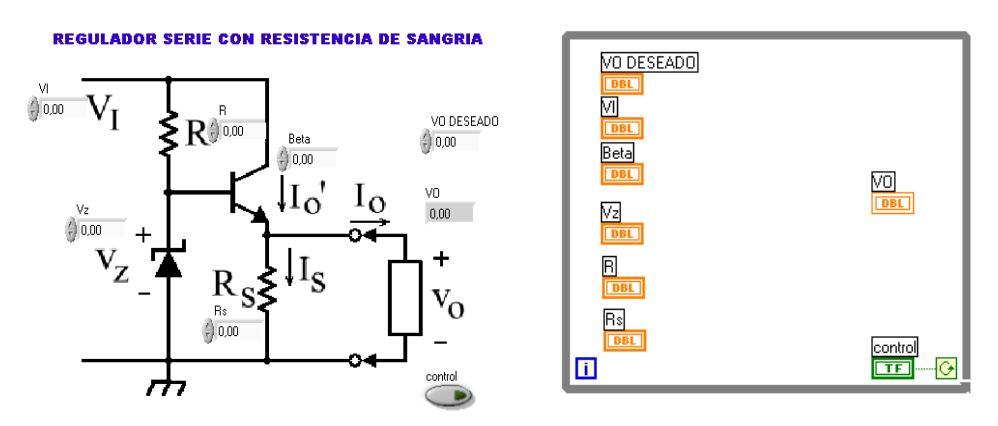

7. Cree una nueva estructura "while" y dentro del while coloque una estructura de nodo de formula, esta estructura se encuentra en la paleta "Structures" ya antes vista. Sitúese sobre la frontera de la estructura nodo de formula y haga click derecho, seleccione "Add input" y coloque el nombre una de las variable o controles del programa, haga lo mismo para las demás entradas (variables o controles) en el nodo de formula. También haciendo click derecho en la frontera izquierda del nodo de formula cree una salida mediante la opción "Add output" y colóquele el nombre de *Vo*

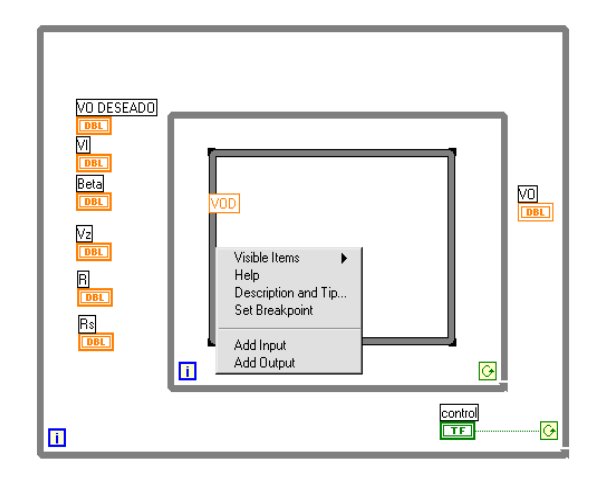

8. Adicione un registro para la iteración. Para tener un resultado de la iteración se debe adicionar un registro que contiene la variable que se quiere determinar mediante la iteración, para este caso es Vo, voltaje de salida del regulador. Para realizar esto sitúese en la frontera derecha de la structura while que acabo de crear y haciendo click derecho en el mouse seleccione la opción "Add shift register". De esta forma su nuevo programa se ve de la siguiente forma:

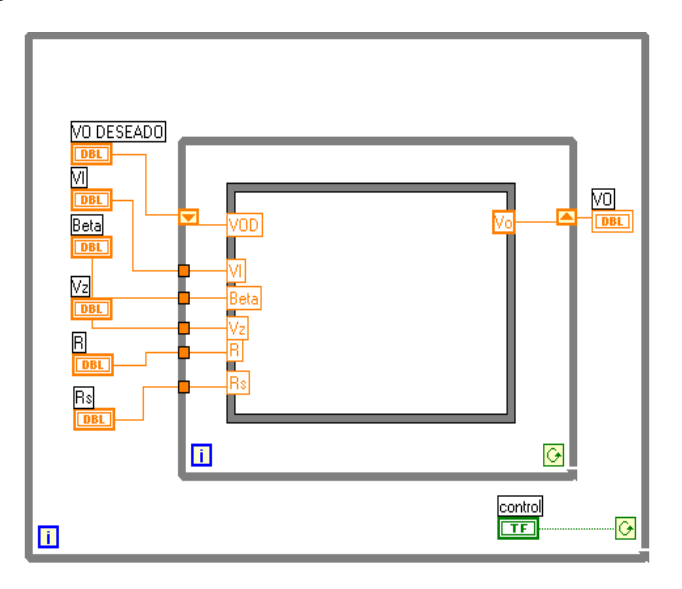

Cuando se conecta la entrada Vo DESEADO al shift register se inicializa el valor de Vo para ejecutar la iteración, el valor final de la iteración se obtiene en la salida Vo del nodo de formula y es necesario conectarla tanto al shift register, como a la variable de salida Vo (indicador).

9. Ingrese la ecuaciones para la iteración. Tomando las ecuaciones del regulador serie se pueden ingresar directamente sobre el nodo de formula (asegure de seleccionar la herramienta de texto del panel de herramientas o presionando tab hasta obtener la opción). Para los cálculos del circuito se necesita la resistencia del zener Rz, para esto cree una constante y defina por defecto un valor, o si desea también puede crear un control para tomarla como variable desde el panel frontal.

10. Cree un nuevo control con el nombre I(corriente en la carga), con la variación de esta corriente usted podrá observar como varia el voltaje de salida por efecto de la carga, adiciónelo como entrada en el nodo de formula y haga las correspondientes conexiones.

Las ecuaciones finales son :

 $Rth = RZ^*R/(R+RZ);$  $VTH = ( VZ^*R + VI^*RZ ) / ( R + RZ )$ ;  $IE = Io + VO / RS$ ; //VO = VO DESEADO  $VBE = 0.6 + 0.04 * log (IE / 10)$ ;  $IB = IE / Beta;$  $Vo = VTH - IB*Rth - VBE;$ 

También es necesario definir como salida todas las variables intermedias que se usan en el proceso, como Rth, VTH, IE, VBE, IB. Si se desea, se puede crear un indicador para estas variables para observarlas en el panel frontal (interfaz con el usuario), haciendo click derecho sobre la frontera del nodo de formula, sobre la salida y seleccionando "create indicator".

Por ultimo conecte mediante un negador el control general a la condición del ultimo while que creo, como se muestra en la figura.

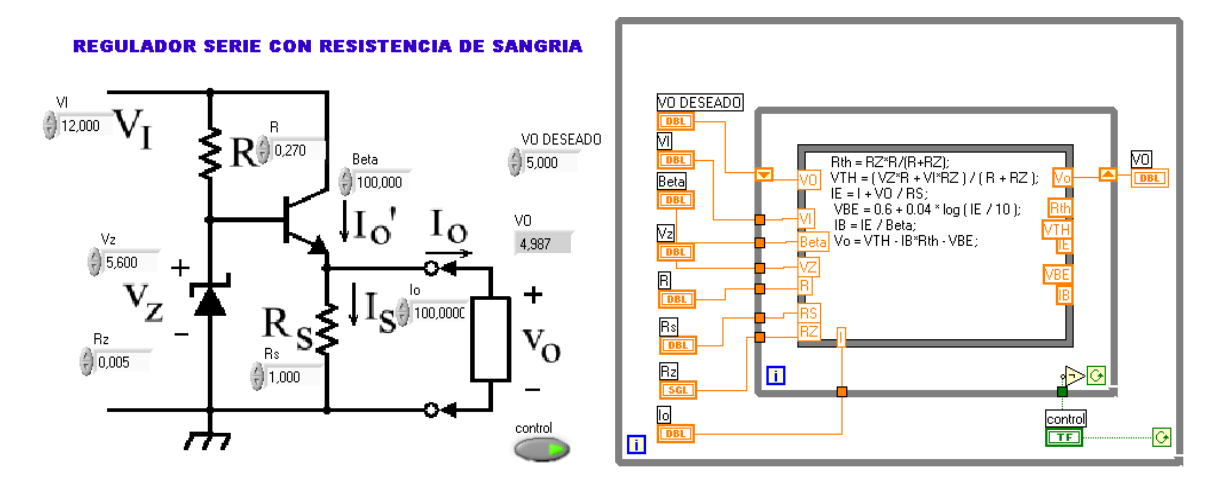

Las resistencias están en KOhm y las corrientes en mA. En el panel frontal y situándose sobre el control haga click derecho seleccione la opción "Format & Precision", cambie los dígitos de precisión a tres para lograr ingresar el valor de Rz.

En este programa no se necesita condicionar el numero de iteraciones a un numero finito, ya que el resultado de la iteración (Vo) cambia según se realiza el proceso, también usted en cualquier momento puede cambiar algún valor de los elementos y observar inmediatamente como cambia la salida. Para que el programa funcione continuamente mantenga encendido el botón de "control".

## **MANEJO DE PUERTOS CON LABVIEW**

Objetivo: Realizar una adquisición de datos mediante la tarjeta de adquisición de datos de National Instruments PCI 1200.

1. Seleccione en la paleta de funciones la opción "analog Input" y desplace el vi de "AI MULT PT". Este vi le permite captura muestras del puerto de la tarjeta de forma continua.

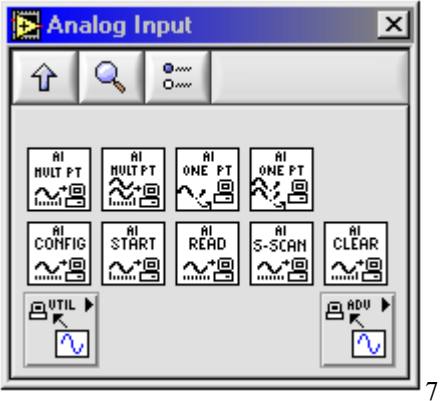

2. Inicialice las entradas del vi de la siguiente forma

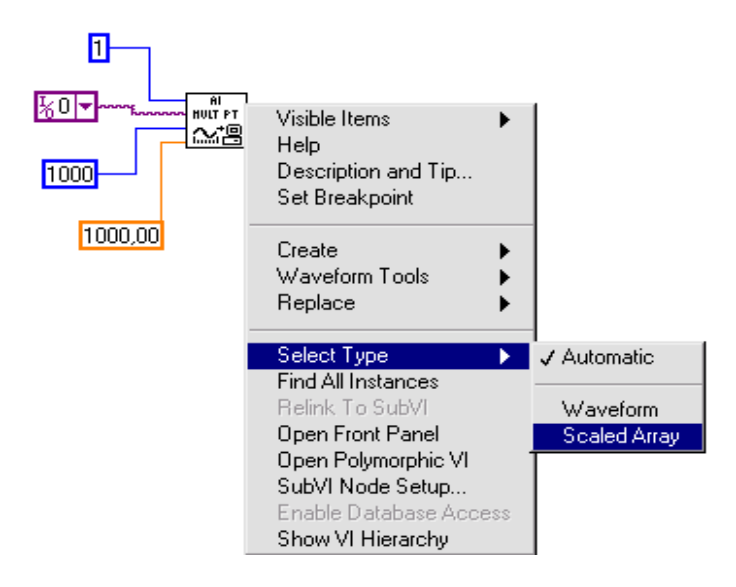

La figura anterior muestra un detalle importante en la configuración de la salida del vI, se puede seleccionar el type de salida como un arreglo o una forma de onda "waveform". Escoja inicialmente el tipo "Scaled Array"

La configuración de este VI es de la siguiente forma: Device : 1, significa que para un numero determinado de tarjetas de adquisición y cualquier otra tarjeta de National Instruments, la herramienta Measurement and Automatization Explorer MAX identifica todos los dispositivos y le asigna a cada uno un numero, para saber que numero tiene la tarjeta se puede revisar en la herramienta MAX y en "Devices and Interfaces". Con esta misma herramienta se deben configurar la forma de funcionamiento de la tarjeta en cuanto a cuales son los niveles de voltaje a manejar y si los niveles de voltaje son bipolares o unipolares.

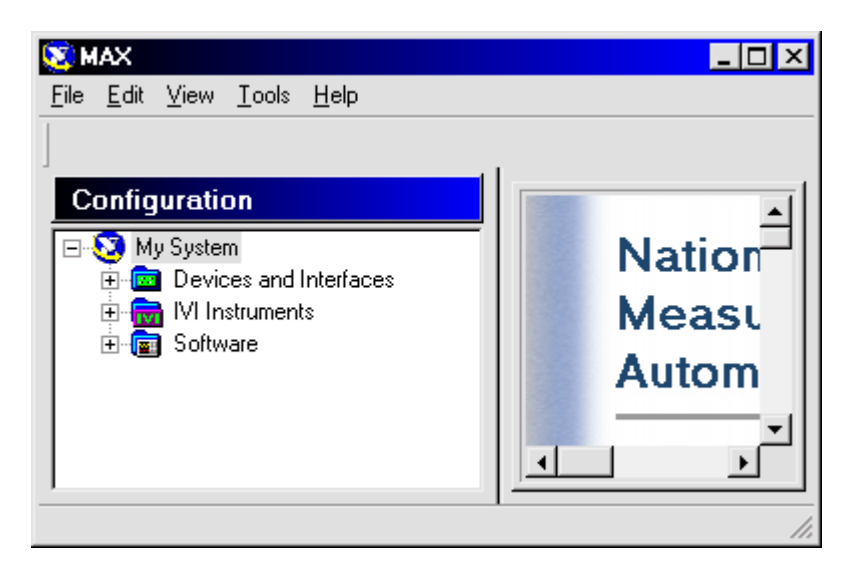

También dependiendo de la tarjeta esta puede tener un determinado numero de canales análogos de entrada, dependiendo de nuestra conexión física a la tarjeta se puede escoger el canal por donde se reciben los datos, para este ejemplo se ha tomado el canal de entrada numero 0 de la PCI1200.

Numero de muestras 1000, Significa en cada ciclo de captura se va ha tomar N muestras par representar la señal

Frecuencia de muestreo 1000. **Importante.** La frecuencia de muestreo escogida debe cumplir con el criterio de Nyquist el cual dice que la frecuencia de muestreo debe ser por lo menos el doble de la máxima componente de frecuencia de la señal ha capturar, es decir, si la señal ha capturar es de 100Hz, la frecuencia de muestreo debe ser mayor que 200Hz. Esto no significa que sea una frecuencia muy lejana de esta condición, es mejor utilizar esta frecuencia limite para evitar procesamientos excesivos en el caso de implementar dentro de la aplicación filtros.

3. Por ultimo en el panel de control coloque un Waveform Graph, luego en el panel de programación realice la correspondiente conexión.

## **PUERTO SERIAL**

Objetivo: Manejo de puerto serial . se plantea el problema de controlar a un Fuente programable mediante comandos por el puerto serial.

1. Inicializar el puerto serial. Numero de Puerto cero correspondiente al COM1 Otros números de puerto para windows son:

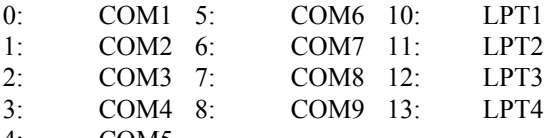

4: COM5

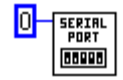

El VI serial port es el encargado de inicializar el puerto y las demás características correspondientes a cada puerto

2. Envío del comando VOLT020 para programar la fuente a un voltaje de 2Voltios. Mediante el VI de Serial Port Writer, se envía un string seguido de un carrier return. El string tiene un formato necesario para que el comando se especifique de la forma adecuada. La herramienta de formato de string se encuentran en la paleta de funciones.

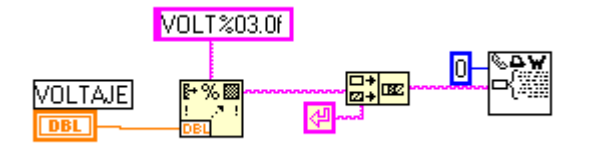

3. Lea del puerto serial de la computadora la información de confirmación que envía la fuente.

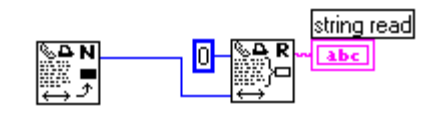

El primer Vi corresponde a "Bytes at serial port" y es necesario para especificar al siguiente VI, Serail port read.

## **Ejemplo de Adquisición de datos por el puerto paralelo.**

Lo que se desea es escribir y leer datos por el puerto paralelo del PC. Las funciones indicadas para esta aplicación son IN PORT y OUT PORT (ubicadas en advanced/port i/o), que entran y sacan un byte o una palabra a una dirección específica de memoria. Por lo cual debemos saber cual es la dirección del puerto paralelo del PC, cuyo dato se encuentra en la información del sistema en el panel de control; por lo general es 0378-037B hex (888-891 dec). También es necesario configurar en el setup del PC el puerto paralelo en modo EPP, el cual, según sus especificaciones se encuentra que la dirección de datos i/o es 888 dec y la de control es 890 dec, de 8 bits cada una.

La palabra de control se configura con el bit # 1 para leer(1) o escribir(0), tiene además 5 bits libres para cualquier aplicación que se necesite como por ejemplo multiplexación.

Control 7 6 5 4 3 2 1 0 1 1 x x x x i/o x

En el panel frontal se tiene un control (valor 1)en donde colocamos un número cualquiera entre 0-256 dec (debido a que sólo se tienen 8 bits), y al correr el programa en el indicador (valor 2) se observará el mismo puesto que primero lo escribimos y luego se lee.

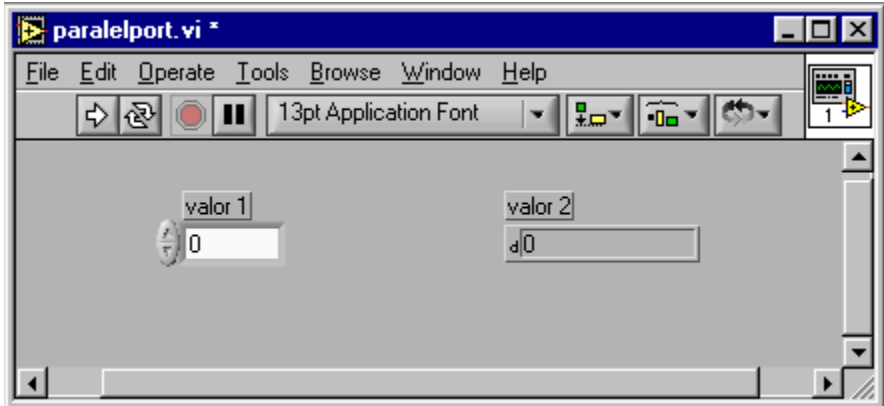

Para lograr esto, se utiliza la estructura Secuence, que como su nombre lo indica, corre un número deseado de secuencias en forma cíclica y ordenada, por lo que es ideal para nuestra aplicación. Primero configuramos el puerto para escribir, para lo que necesitamos escribir en el control (890 dec) un 0 en el bit #1 (por ejemplo 0 dec).

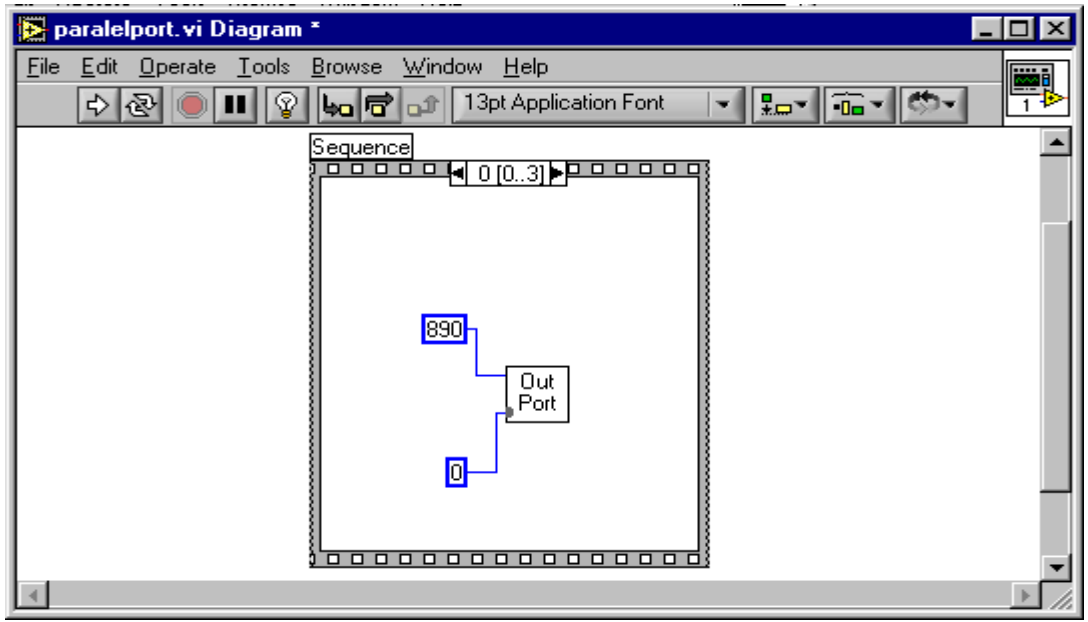

Una vez configurado el puerto para escribir, se procede a escribir en la dirección de datos (888 dec) el dato deseado por medio del control.

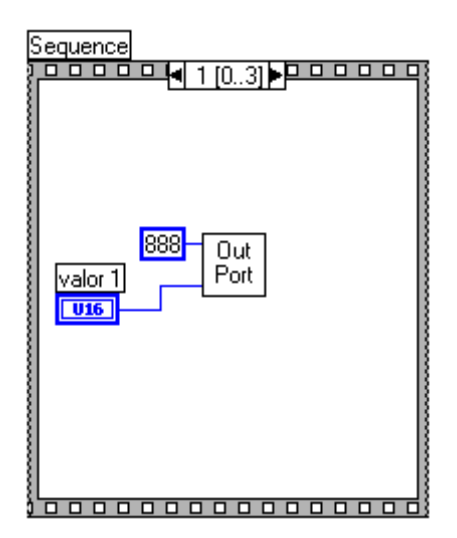

Hasta el momento se han sacado datos, pero ahora podemos leer éstos mismos configurando primero el puerto para lectura, enviando a la dirección de control un 1 al bit #1 (por ejemplo 2 dec). Por último con la ayuda de la función IN PORT leemos estos datos de la dirección 888 dec y los visualizamos en el indicador.

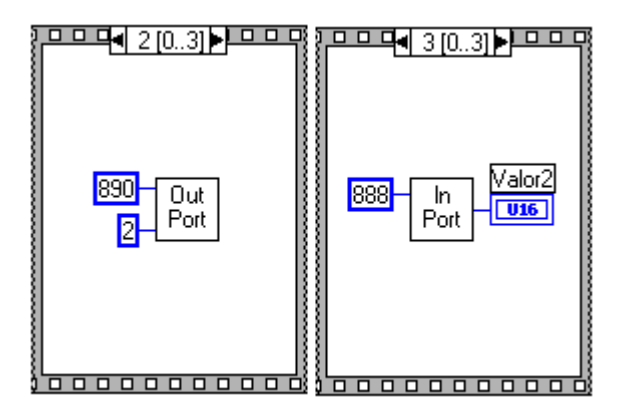

## **REFERENCIAS**

GABRIUNAS V. Apuntes de Electrónica. Universidad Distrital "Francisco José de Caldas". 1999

RONCANCIO H., VELASCO. H. Una Introducción a Labview. Semana de Ingenio y Diseño. Universidad Distrital "Francisco José de Caldas". 2000.

## **AGRADECIMIENTOS**

LABORATORIO DE ELECTRONICA UNIVERSIDAD DISTRITAL

HUGO VELASCO GRUPO LIV